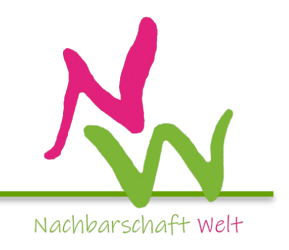

## **BOOK CREATOR**

ist für Schüler innen sehr motivierend, weil diese App ein multimediales Schreiben und Gestalten von Berichten sehr einfach macht. Dadurch verbessern sich die Leistungen. Auch für Lehr\_innen wird die Bedienung leicht gemacht.

Anleitung:

- **Link für die App** bookcreator.com Diese App ist bis zu 40 Büchern kostenfrei und lässt sich mit dem I-Pad und dem Computer bedienen. Die Bücher lassen sich leichter mit dem I-Pad veröffentlichen.
- **Lehrerkonto eröffnen**
- **Neue Bibliothek eröffnen**
- **Titel finden -** z.B. Nachbarschaft Welt Unser Leben in ... von Klasse .**..** der ... schule
- **Schüler-QR-Codes erstellen –** QR-Codes eignen sich besser als Links, um einzelne Schülerarbeiten mitzuverfolgen.
	- **-** auf Lehrer-Icon oben rechts klicken und Schüleranmeldungen wählen
	- Schülernamen eintragen und Bibliothek ... wählen bis alle Schüler\_innen auf der Liste stehen
	- Geben Sie sich einen QR-Code, um die Arbeit mit der App vorzuführen
- **QR-Codes ausdrucken** Alle QR-Codes ausdrucken wählen, unter Größe 73% eingeben (Papier sparen!)
- **QR**-**Codes** verteilen bitte nicht die Namen abschneiden, sonst lassen sich die Schülerseiten nicht klar zuordnen
- **Vorgehensweise vorführen**  Zeigen sie die einzelnen Schritte (siehe M4\_AB4) und die Möglichkeiten der App auf einem Whiteboard oder Monitor.